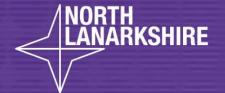

## DIGITAL SCHOOL LEARNING

How to Login and Access Microsoft Team

A Guide for Pupils

**LEARN** HERE

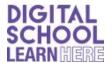

1. Search 'Glow' in an internet browser.

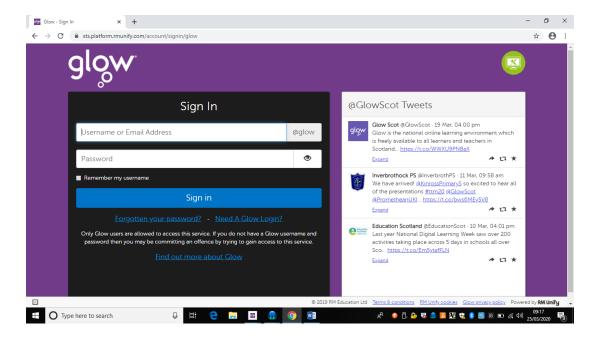

The homepage should look like this but don't worry if the purple background is a different colour/pattern.

- 2. Log in using your username and password.
- 3. Your screen should look like this:

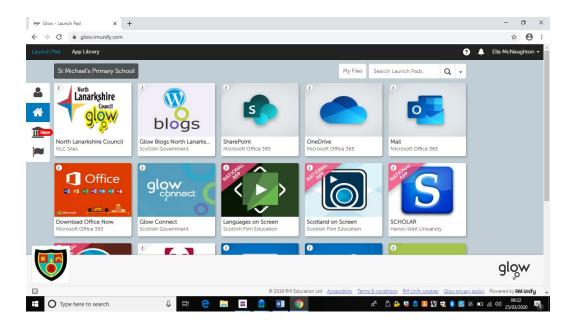

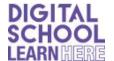

4. Choose the person icon.

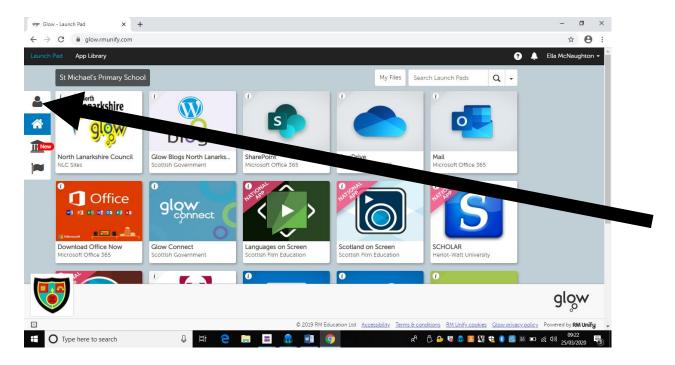

5. Your screen should look like this:

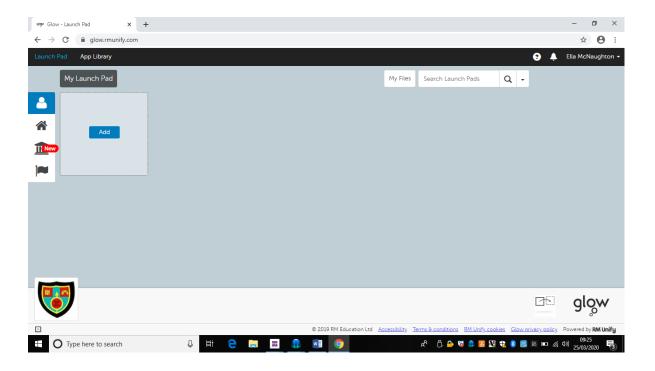

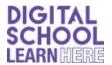

6. Choose the blue ADD button, the select 'APP FROM LIBRARY'.

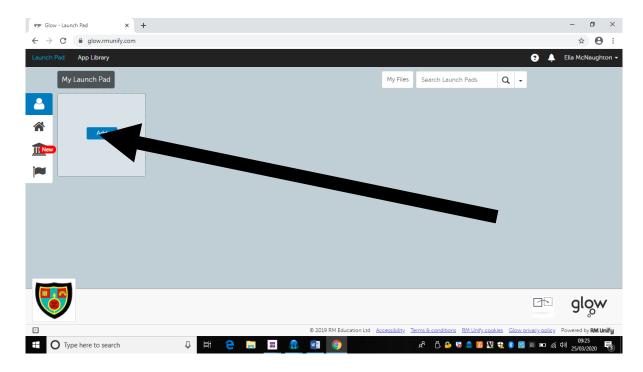

## 7. Search for TEAMS

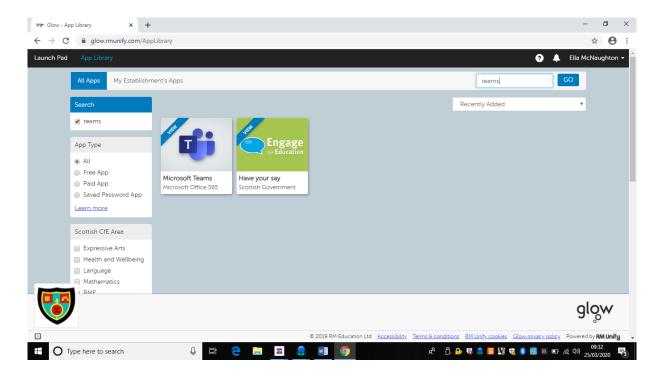

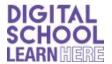

8. Click on the TEAMS tile and this should appear:

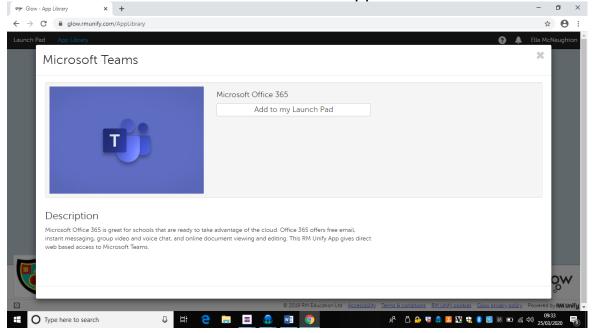

9. Select 'ADD TO MY LAUNCHPAD'
Then select LAUNCH PAD on the black ribbon at the top.

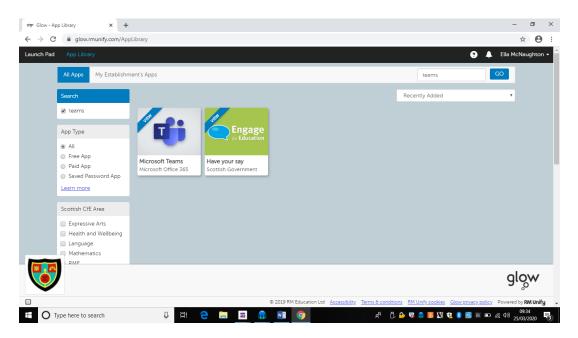

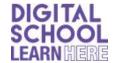

10. Your 'Launchpad' should look like this:

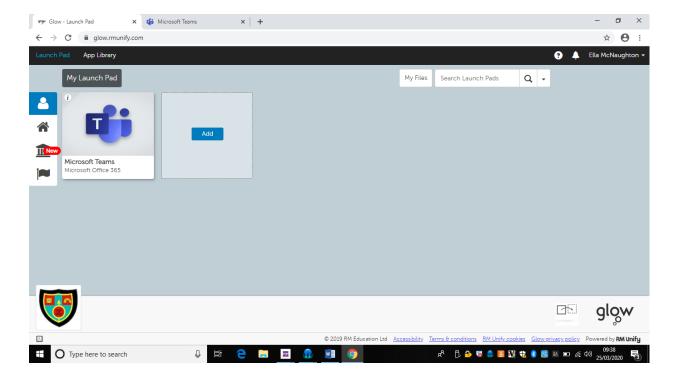

11. Click on the TEAMS app. You screen should look like this.

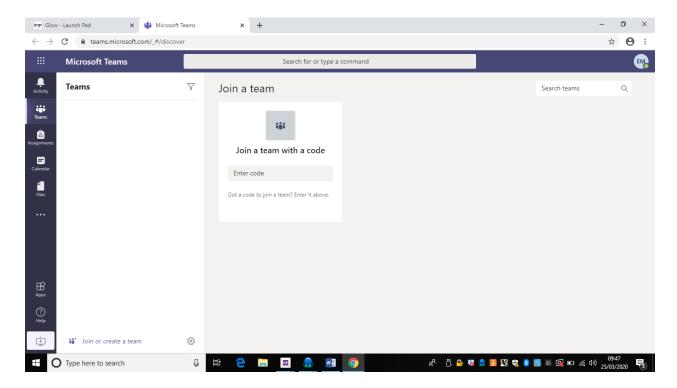

Enter the TEAM Code you have been given.